# **Erweiterung AE WWS Lite Win: Artikel Import Filter**

# **Handbuch und Dokumentation**

**Beschreibung ab Vers. 2.05.**

Beschreibung Stand Version 2.05.007

# <span id="page-1-0"></span>Inhalt

## Inhaltsverzeichnis

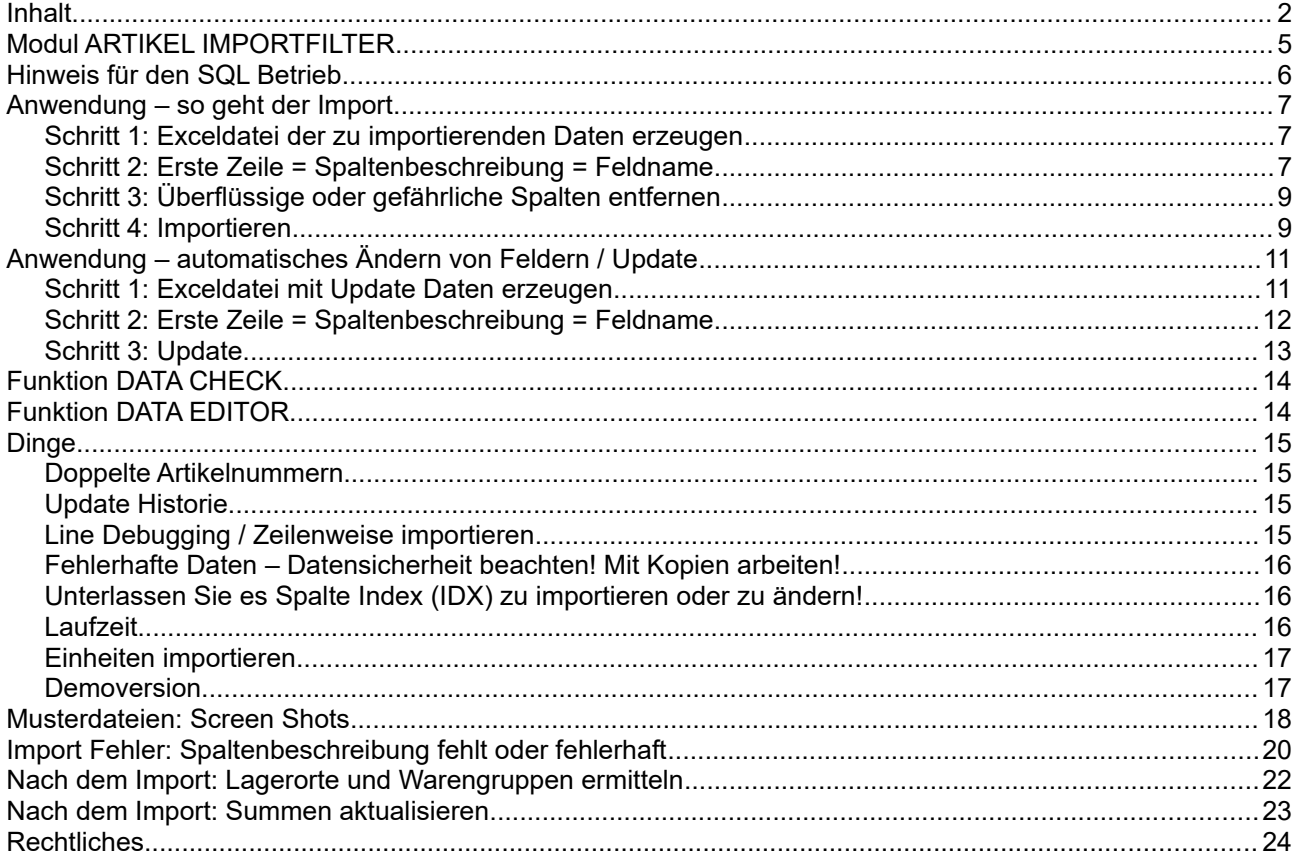

Dokument: © AE SYSTEME hjw,

Dieses Dokument ist eine Ergänzung zur Dokumentation DOC-WWSLiteWin-DE. Umfassende Handbücher befinden sich bei uns im Doku-Center auf unserer Webseite im Doku Center:

<https://www.terminal-systems.de/wp/lager1/lagerverwaltung-aktuell/aewwslite-dokucenter/>

# <span id="page-4-0"></span>**Modul ARTIKEL IMPORTFILTER**

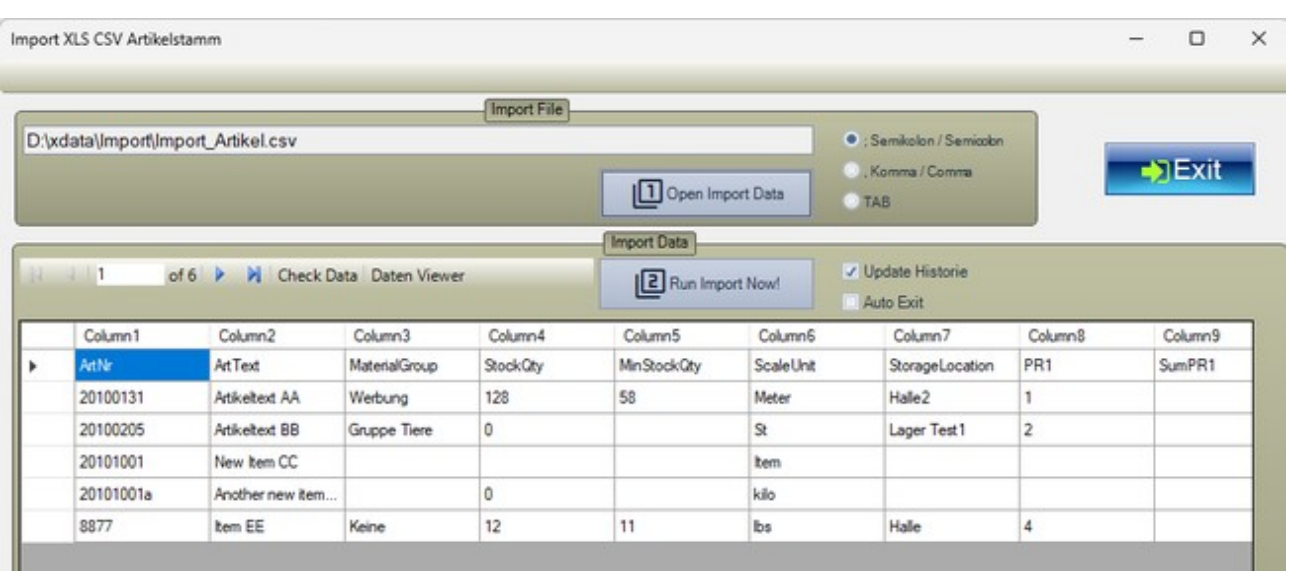

Bild: Modul Artikel Importfilter mit geöffneter Importdatei. Wichtig: erste Zeile muss die Spaltenbeschreibung in richtiger Schreibweise enthalten!

Was dem einen oder anderen Programm so Schwierigkeiten bereitet, haben wir in einem optionalen Modul gelöst: die Möglichkeit beliebig Artikel zu importieren und dem Benutzer dabei ein Maximum an Flexibilität zu geben.

AE WWS Lite bietet bereits seit Version 1.9.8 einen optionalen Artikel Import Filter. Hiermit lassen sich flink Artikeldaten in die Lagerdatei importieren, ohne die Artikel aufwändig manuell erfassen zu müssen. Die zu importierenden Artikel sollten als Textdatei im XLS / CSV Format vorliegen, wobei zwischen verschiedenen Trennzeichen gewählt werden kann. Dieser Filter ist ziemlich breitbandig und überlässt Ihnen viele Freiheiten. Worauf Sie jedoch mindestens achten müssen:

### <span id="page-5-0"></span>**Hinweis für den SQL Betrieb**

Hinweis für SQL Betrieb: Es wird empfohlen, dass beim Importieren oder beim automatischen Ändern von Datenfeldern keine weiteren Benutzer in den Daten arbeiten. Es kann ansonsten dazu kommen, dass Daten (-felder) nicht (korrekt) übernommen werden, wenn z.B. am gleichen Artikel ein Benutzer Buchungen und ein andere Änderungen durchführt.

### <span id="page-6-2"></span>**Anwendung – so geht der Import**

#### <span id="page-6-1"></span>*Schritt 1: Exceldatei der zu importierenden Daten erzeugen*

Speichern Sie die Exceldatei als Textdatei in XLS CSV Datenformat, so dass Sie die zu importierende Datei mit einem Textbetrachter problemlos ansehen können! Felder mit ; (Semikolon) getrennt. Siehe → Bilder / Musterdateien, Screen Shots in diesem Dokument.

### <span id="page-6-0"></span>*Schritt 2: Erste Zeile = Spaltenbeschreibung = Feldname*

Fügen Sie als erste Zeile in Ihrer XLS / CSV Datei eine Kopfzeile mit der Spaltenbeschreibung = Feldnamen hinzu. Achten Sie unbedingt darauf die richtige Schreibweise einzuhalten! Die Feldnamen müssen exakt den Feldnamen des Programms entsprechen – nicht Ihrer Spaltenbeschriftung!

Tipp: Wir liefern eine Muster Importdatei mit. Übernehmen Sie die Kopfzeile einfach aus dieser Datei. Sie können dort natürlich eigene Feldnamen hinzufügen!

Tipp: Die Feldnamen und ihre genaue Schreibweise finden Sie im Programm unter Extras – Optionen in der Tabelle Felder in der Spalte Feldname. Die Schreibweise der Spalte Feldname ist entscheidend! Alternativ können Sie sich auch aus einer bestehenden Datenbank eine Datei exportieren lassen und haben dann die Feldnamen in der richtigen Schreibweise als Vorlage für eine Importdatei.

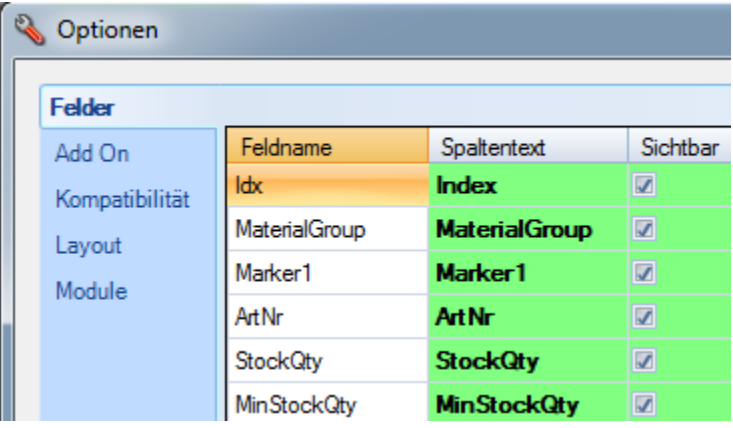

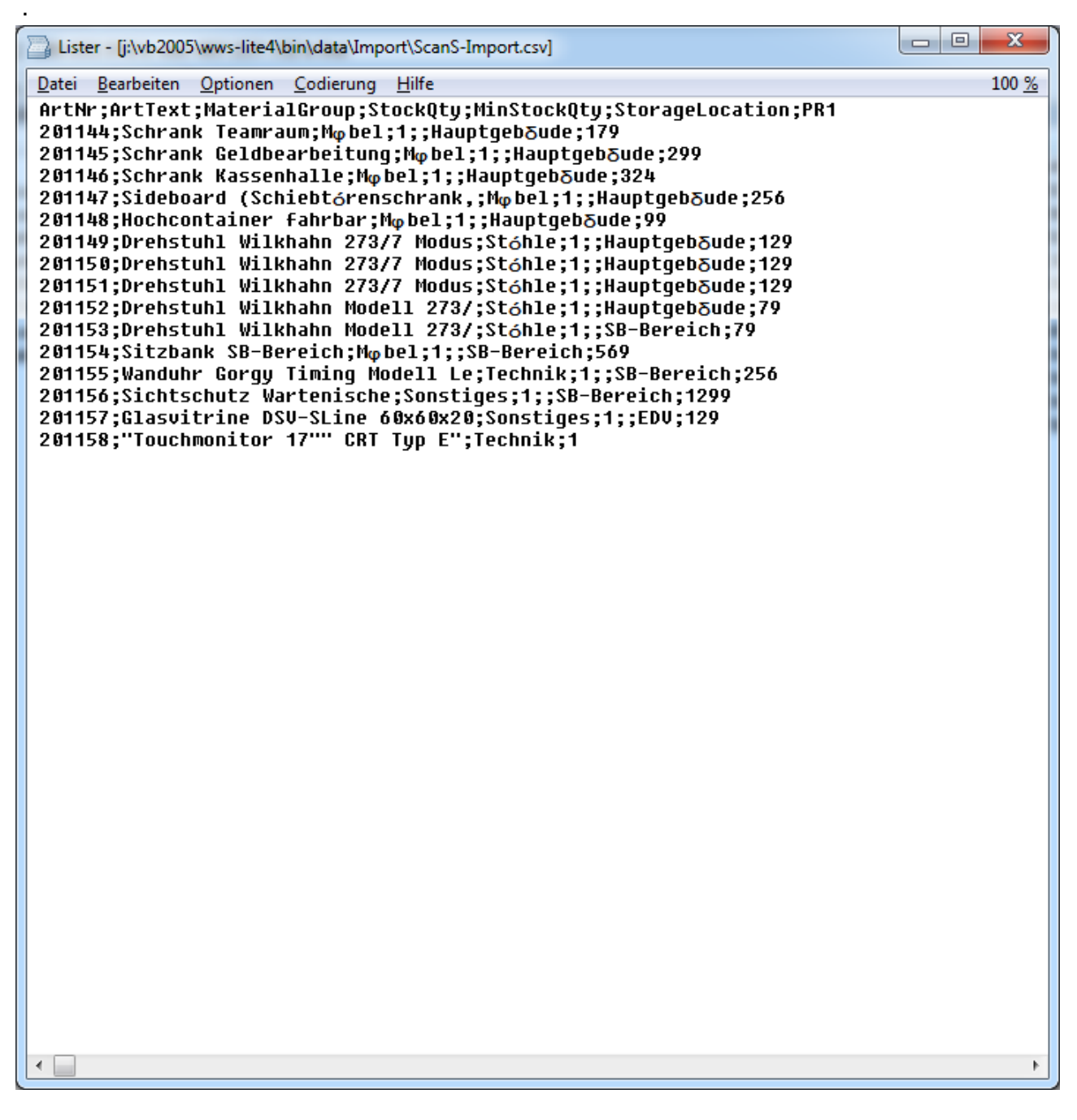

Bild: XLS / CSV Importdatei in Textdarstellung. Trennzeichen ; (Semikolon). Satzende CRLF (Zeilenumbruch)

### <span id="page-8-1"></span>*Schritt 3: Überflüssige oder gefährliche Spalten entfernen*

Der Artikel Import kann Zeit kosten und je nach Daten- und Feldvolumen länger dauern. Falls Sie bestimmte Spalten aus Ihrer Excel Importdatei nicht benötigen: löschen Sie diese Spalten. Eine Importdatei benötigt mindestens eine Spalte für die Artikelnummer (ArtNr). Alle anderen Spalten sind optional.

Darüber hinaus sollten Sie keinesfalls die Spalte INDEX (Feldname: IDX) importieren, sondern den Index vom Programm vergeben lassen. Wenn Sie bereits einen eigenen Index importieren kann es unter Umständen zu doppelten Indizes und damit zu Problemen im Programm kommen.

Entfernen Sie weiterhin überflüssige Spalten, die Sie evtl. erst später benötigen, z.B. Produktbilder oder Marker.

### <span id="page-8-0"></span>*Schritt 4: Importieren*

Wählen Sie im Programm AE WWS Lite im Reiter Artikeldaten : Import Excel XLS CSV Artikelstamm.

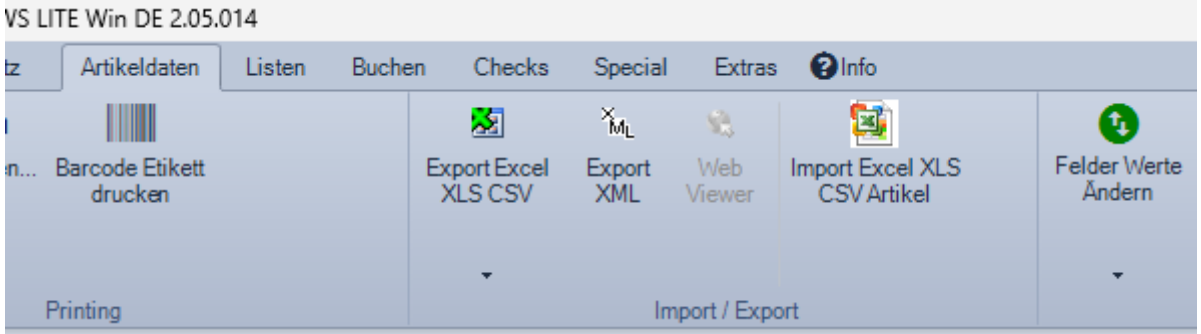

Öffnen Sie eine zu importierende Artikeldatei, die Sie nach den vorherigen Schritten vorbereitet haben!

#### Button (1) OPEN IMPORT DATA

XLS CSV Datei auswählen und öffnen. Die Daten werden im unteren Teil der Anzeige dargestellt und können von Ihnen visuell kontrolliert werden.

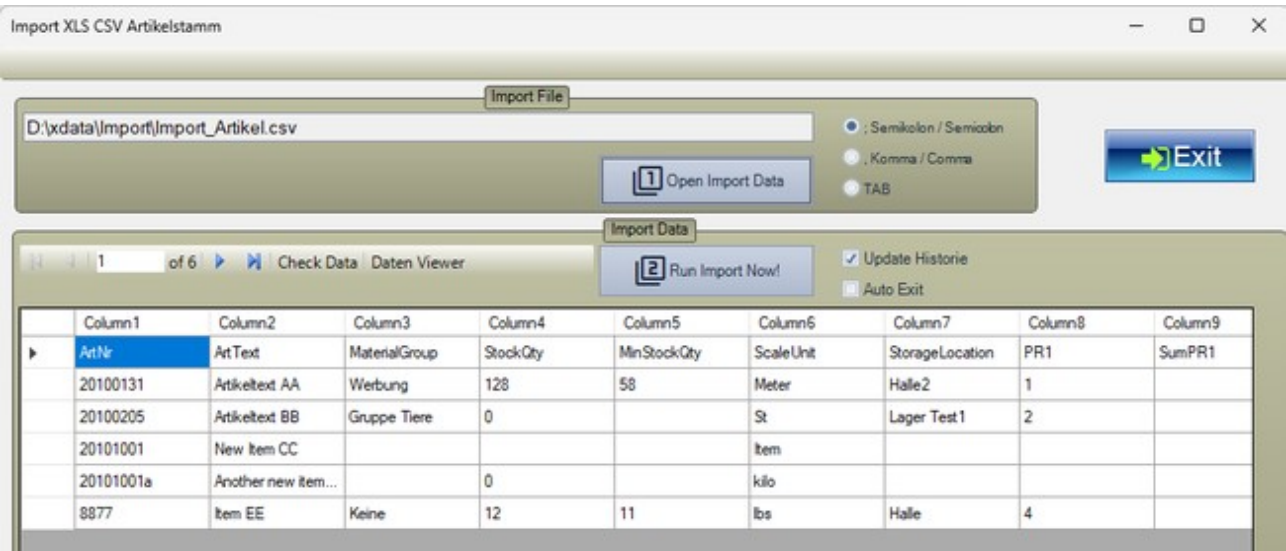

Prüfen Sie, ob Sie die Regeln aus den ersten Schritten eingehalten haben. Kontrollieren Sie die Daten nochmals mit der Funktion CHECK DATA (siehe unten) – und wenn Sie sicher sind: Starten Sie den Importvorgang mit dem Button RUN IMPORT NOW!

#### Button (2) RUN IMPORT NOW

Hiermit wird der eigentliche Importvorgang gestartet und die Daten werden aus dem unteren Teil der Datensätze in ihre Artikelstammdatei importiert.

Funktionen wie Artikel Import greifen tief in Ihre Datenstruktur ein. Die in unserer Software integrierte Importfunktion wühlt sich sprichwörtlich durch die zu importierende Datei und versucht die Felder richtig zu sortieren. Bitte testen Sie den Importvorgang in einer simulierten Umgebung, BEVOR Sie mit den importierten Daten einen Echtbetrieb starten.

Der Importvorgang kann je nach Rechnerleistung, Datenvolumen und -Inhalten einige Zeit in Anspruch nehmen. Entscheidend ist die Artikelanzahl UND die Anzahl der zu importierenden Datenfelder. Beispiel: Wenn Sie 10.000 Artikel mit wenig Feldern importieren, kann der Importvorgang 10...20 Minuten dauern, genauso wenn Sie 5.000 Artikel und dabei viele Datenfelder verwenden!

Diese Funktion muss fehlerfrei beendet werden. Jeder Fehler ist als dramatisch anzusehen und muss analysiert werden!

# <span id="page-10-1"></span>**Anwendung – automatisches Ändern von Feldern / Update**

Hinweis: Diese Funktion ist customized und nicht überall freigeschaltet!

Zukünftige Versionen unterstützen (customized / Option) das automatische Ändern einzelner Felder. Hierfür wird eine Excel XLS CSV Datei mit Änderungsdaten aufgebaut, die in diesem Modul dann verarbeitet wird. Achtung: es können nur statische Felder automatisch geändert werden, Felder wie Lagerort, Bestand, Summen sind nicht änderbar! Weitere Informationen erfolgen nach Bedarf.

### <span id="page-10-0"></span>*Schritt 1: Exceldatei mit Update Daten erzeugen*

Erstellen Sie eine Exceldatei als Textdatei in XLS CSV Datenformat, so dass Sie die zu importierende Datei mit einem Textbetrachter problemlos ansehen können! Felder mit ; (Semikolon) getrennt.

Die Exceldatei soll nur zwei Spalten enthalten:

Spalte1: Artikelnummer, Feldname ArtNr

Spalte2: Zu änderndes Feld, z.B. Preis1, Feldname PR1.

### <span id="page-11-0"></span>*Schritt 2: Erste Zeile = Spaltenbeschreibung = Feldname*

Fügen Sie als erste Zeile in Ihrer XLS / CSV Datei eine Kopfzeile mit der Spaltenbeschreibung = Feldnamen hinzu. Achten Sie unbedingt darauf die richtige Schreibweise einzuhalten! Die Feldnamen müssen exakt den Feldnamen des Programms entsprechen – nicht Ihrer Spaltenbeschriftung!

Beispiel: Exceldatei zur Änderung von Preisfeld1, Feldname PR1. Es sollen die Preise für 5 Artikel geändert werden.

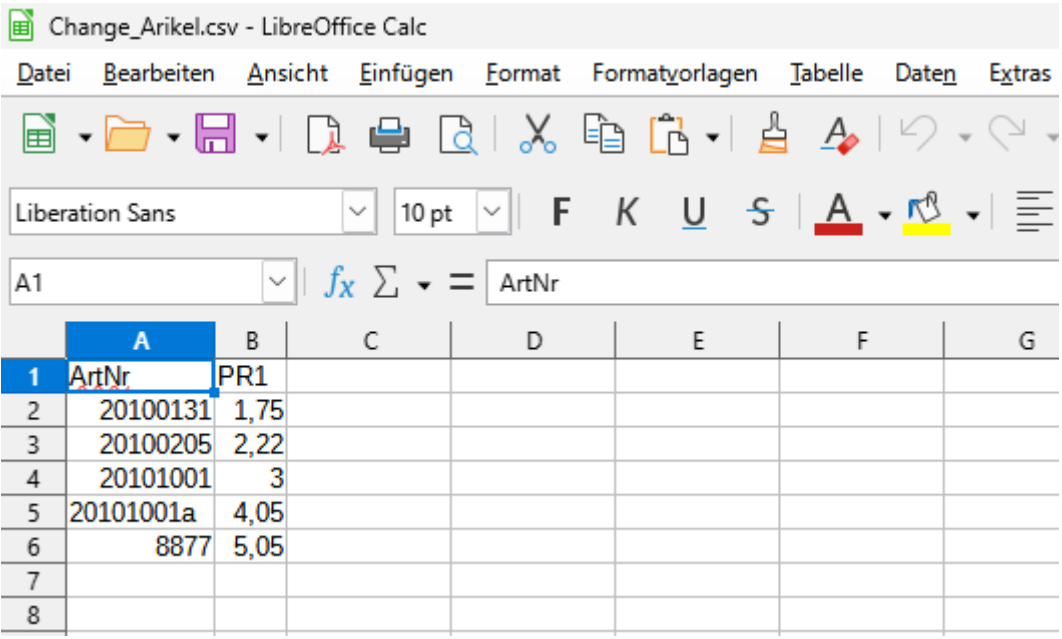

Datei im XLS CSV Format, Textbetrachter:

```
ArtNr; PR1
1 -2 -20100131;1,75
3 -20100205;2,22
4 -20101001;3
5 -20101001a; 4,05
\epsilon8877;5,05
\tau
```
### <span id="page-12-0"></span>*Schritt 3: Update*

Wählen und öffnen Sie die Update-Datei. Die Update Daten werden in der Tabelle angezeigt.

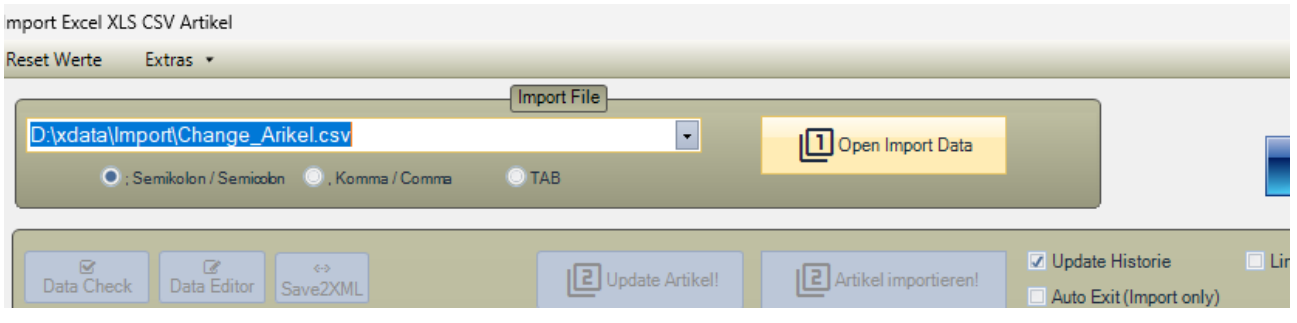

Button UPDATE. Führt den Update durch. Die Felder der betroffenen Artikel werden geändert.

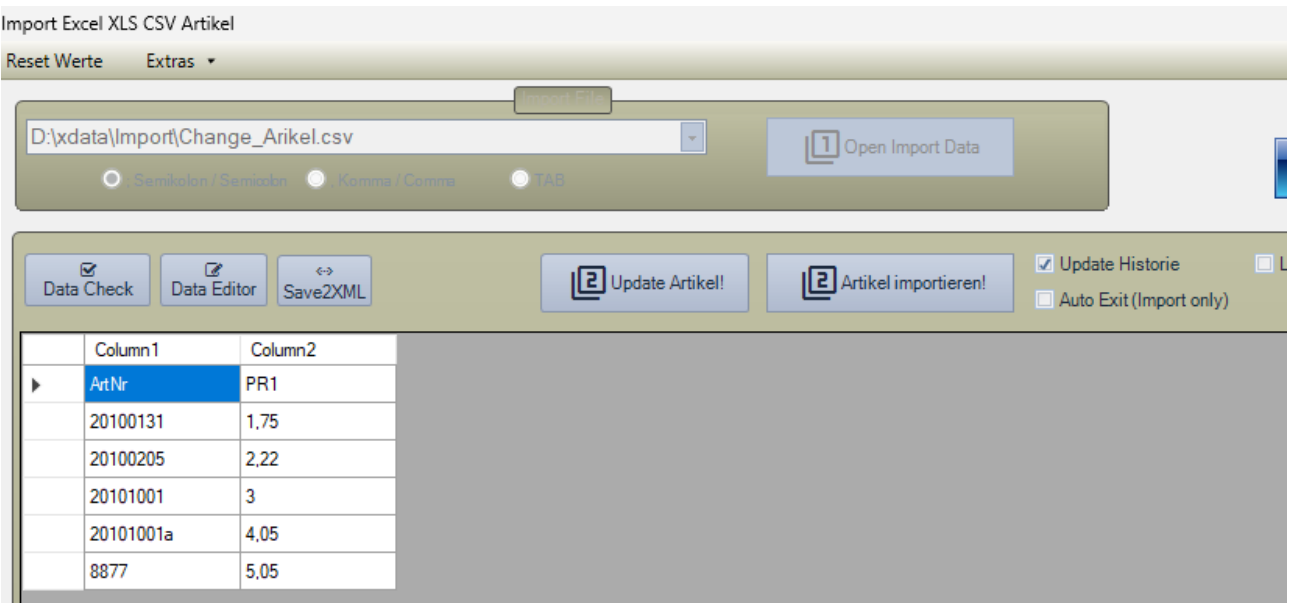

Die Änderung wird in der Historie vermerkt.

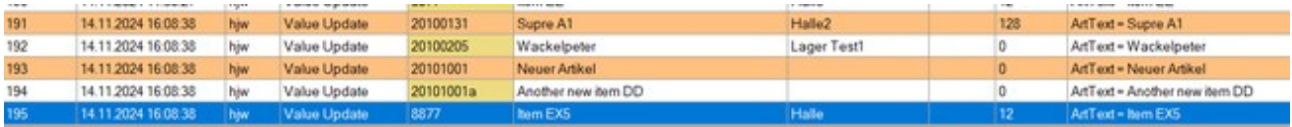

# <span id="page-13-1"></span>**Funktion DATA CHECK**

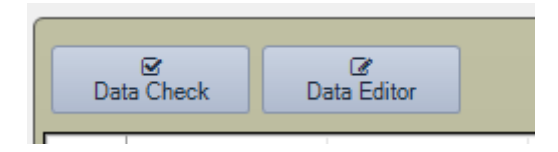

Prüft ob die erste Zeile der Importdatei über gültige Spaltenüberschriften verfügt. Falls Fehler gefunden werden, werden unbekannte Spaltennamen angezeigt und die Anzeige erscheint mehrheitlich in roter Farbe. Die Buttons zum Update oder Importieren werden dann gesperrt.

Wenn der Check keine Fehler gefunden hat, leuchtet die Anzeige weiß, Sie können dann mit dem Import beginnen.

Sicherheitshinweis: Dieser Artikelcheck kann natürlich nicht alle Fehler für Sie herausfinden. Er soll Ihnen primär Hinweise über grobe Schreibfehler liefern. Sie sollten also die Daten in der Tabelle immer noch optisch prüfen, bevor Sie den Import durchführen (und dabei natürlich immer mit Datenkopien und Sicherungen arbeiten)!

### <span id="page-13-0"></span>**Funktion DATA EDITOR**

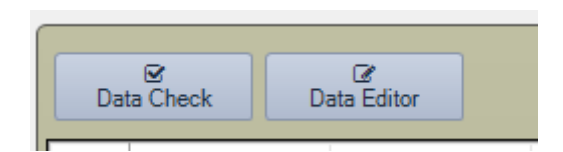

Startet den eingebauten Texteditor und gibt Ihnen die Möglichkeit, Fehler zu beheben. Nach dem Verlassen des Editors werden Sie gefragt, ob die Datei neu geladen werden soll. Sie sollten mit JA antworten, wenn Sie Daten geändert haben. Sonst NEIN.

Einfache Änderungen können Sie auch direkt in der Tabelle vornehmen, ohne die Datei zu verändern.

### <span id="page-14-3"></span>**Dinge**

Hier noch ein paar axiomatische Festlegungen:

### <span id="page-14-2"></span>*Doppelte Artikelnummern*

Das Programm prüft beim Importieren nicht auf doppelte Artikelnummern.

### <span id="page-14-1"></span>*Update Historie*

Importvorgänge werden mit dem [Default] Kennzeichen "Imported!" oder "Value Update" in der → Historie aufgezeichnet. Diese Option können Sie über ein Auswahlfeld deaktivieren, um z.B. etwas Importzeit zu sparen.

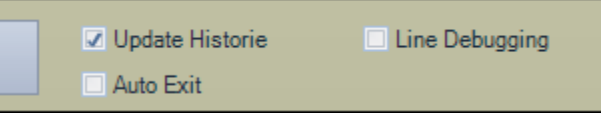

### <span id="page-14-0"></span>*Line Debugging / Zeilenweise importieren*

#### [ab V. 2.05.006]

Mit der Checkbox LINE DEBUGGING wird beim Importvorgang die zu importierende Artikelnummer jeweils in einer Messagebox angezeigt. Sollte es zu Importfehlern oder Abstürzen kommen, kann hiermit unter Umständen festgestellt werden, welcher Datensatz ein Problem verursachte. Vorsicht, wenn Ihre Importdatei viele Datensätze enthält: Sie müssen vor jedem Datensatz OK betätigen! Diese Funktion ist daher standardmäßig deaktiviert und muss bei Bedarf gesondert eingeschaltet werden.

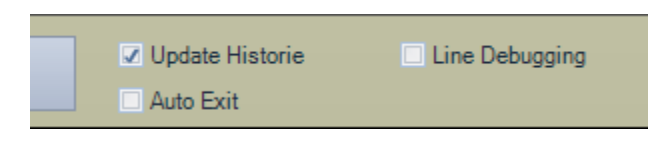

### <span id="page-15-2"></span>*Fehlerhafte Daten – Datensicherheit beachten! Mit Kopien arbeiten!*

Etwaige Datenfehler können Ihre Daten durcheinanderbringen bis gravierend zerstören. Das ist dann wie ein Ölwechsel mit falschem Motoröl. Schauen Sie sich die zu importierenden Daten zuerst in der Voransichtstabelle an und wir empfehlen daher den Importvorgang zunächst mit einer zuvor angelegten Sicherheitskopie durchzuführen und ausführlichst zu testen. Falls Sie unsicher sind, beauftragen Sie Experten mit der Durchführung des Datenimportes. Wir bieten das gerne als zusätzliche Dienstleistung an.

### <span id="page-15-1"></span>*Unterlassen Sie es Spalte Index (IDX) zu importieren oder zu ändern!*

Der Index wird von AE WWS Lite automatisch für jeden Datensatz vergeben. Wenn Sie eine solche Spalte bereits importieren kann es unter Umständen zu doppelten Indizes und damit zu Fehlerverhalten kommen!

#### <span id="page-15-0"></span>*Laufzeit*

Bringen Sie gffs Zeit mit. Lassen Sie das Programm arbeiten – je nach Datenvolumen kann es manchmal länger dauern, bis der Importvorgang abgeschlossen wird.

### <span id="page-16-1"></span>*Einheiten importieren*

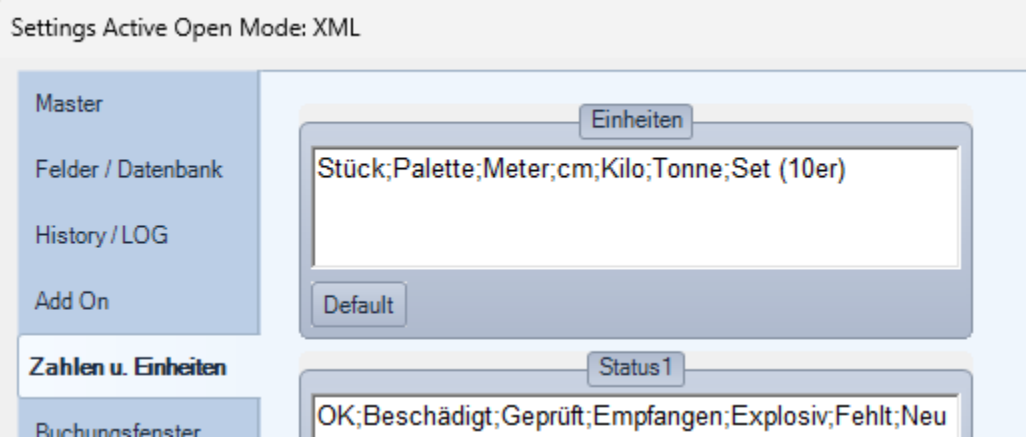

Wenn Sie Einheiten importieren: Einheiten können erst verwendet werden, nachdem sie unter Extras : Settings : Zahlen und Einheiten im Feld Einheiten eingegeben sind. Solange eine Einheit dort nicht in der Liste erscheint, wird sie nach dem Importieren in der Tabellenansicht zwar angezeigt, kann aber in der Detailansicht in in den Auswahlboxen nicht verwendet werden.

#### <span id="page-16-0"></span>*Demoversion*

Ein Hinweis zur Demoversion / kostenfreien Starter Version: Hier ist der Artikel Import eventuell auf einige Datensätze beschränkt. Importdateien, die mehr Datensätze enthalten werden abgeschnitten.

### <span id="page-17-0"></span>**Musterdateien: Screen Shots**

Eine Musterdatei zum importieren finden Sie unter Import\_Artikel.CSV! Hier eine Beispieldatei – wir verwenden Open Office CALC anstelle von Microsoft Excel – aber das ist für die Funktion unerheblich:

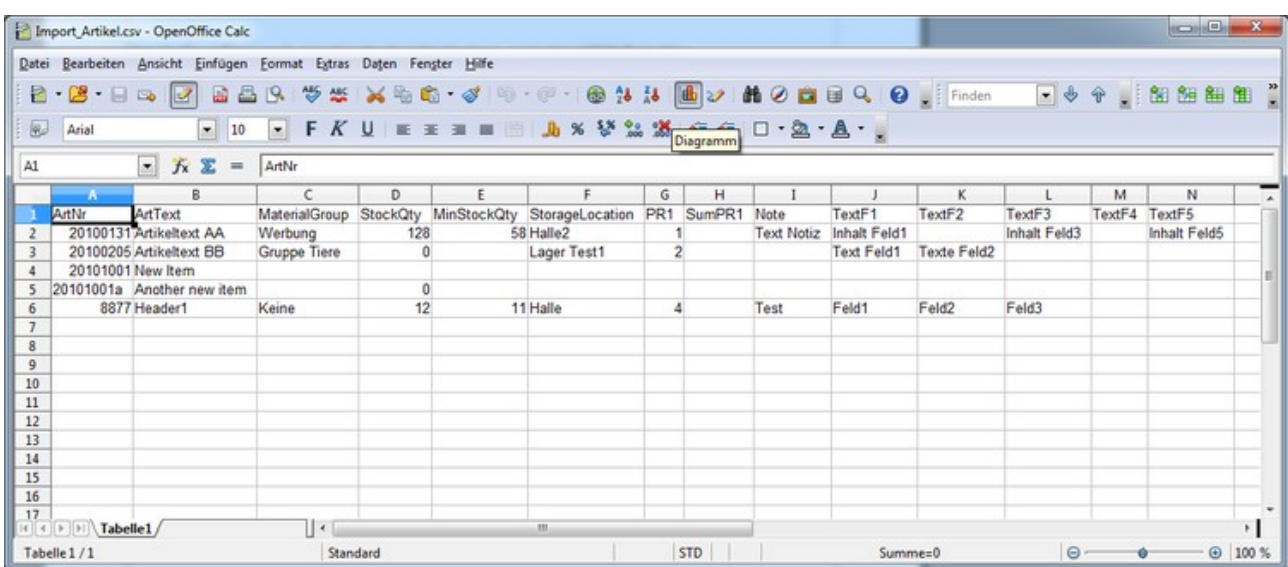

Bild: Datei IMPORT\_ARTIKEL.CSV ist eine Musterdatei zum Importieren. Sie können diese Datei aus unserem Suipport Center downloaden, verändern und als Vorlage verwenden.

Hier die Excel Datei noch einmal in der Ansicht mit einem "normalen" ASCII Texteditor:

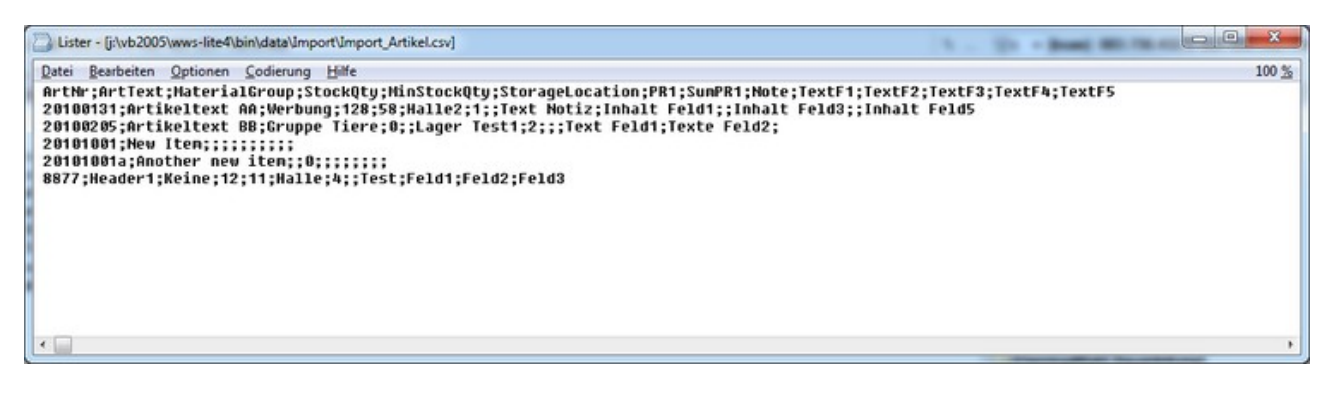

Bild: Musterdatei IMPORT\_ARTIKEL.CSV mit Texteditor geöffnet

Download URL der Musterdatei: [http://terminal-systems.de/wws-lager/import\\_artikel.csv](http://terminal-systems.de/wws-lager/import_artikel.csv)

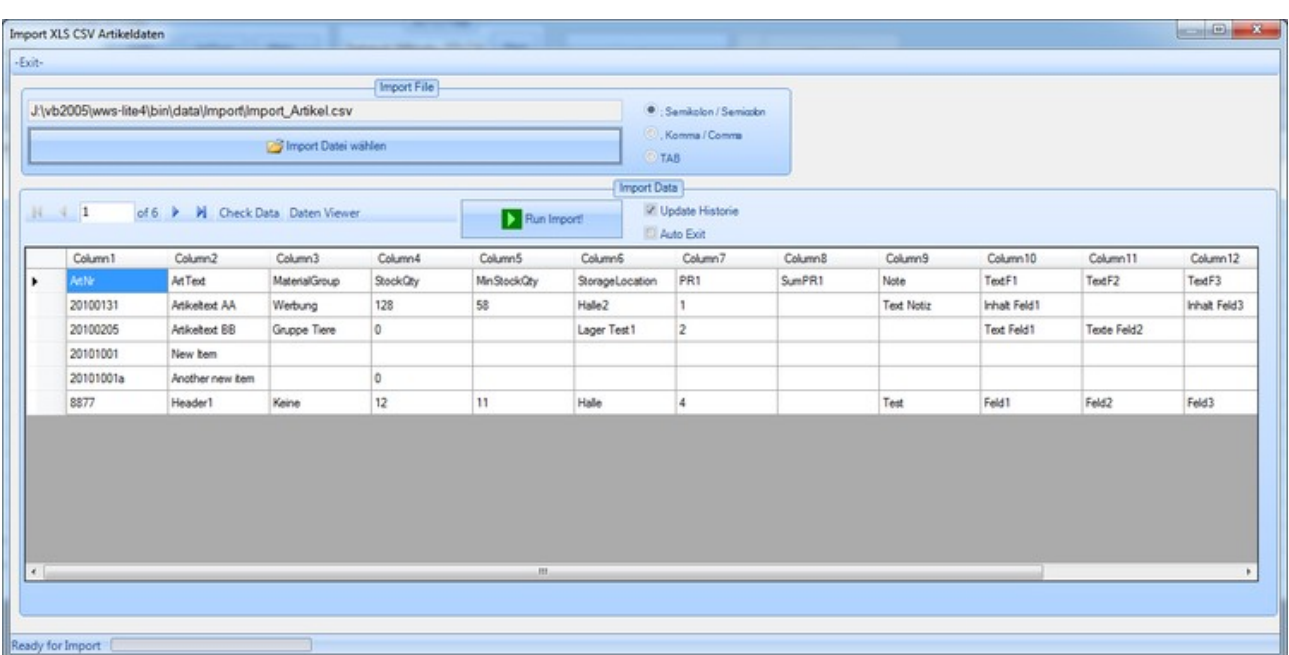

Bild: Importdatei in Voransichtstabelle, so können Sie vor dem Import noch prüfen, ob alle Daten richtig dargestellt werden

Beispiel für Historie nach einem Importvorgang (in → Historie II, alle Artikel):

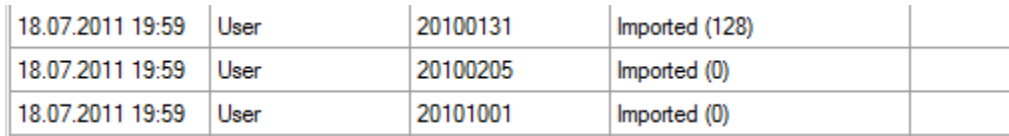

Bild: Importvorgänge werden in der Historie aufgezeichnet

### <span id="page-19-0"></span>**Import Fehler: Spaltenbeschreibung fehlt oder fehlerhaft**

Häufigste Daten Import Fehler:

- Kopfzeile mit Spaltennamen fehlt oder Schreibweise fehlerhaft
- Spalte ArtNr fehlt oder keine Daten
- Spalten Bestand, Preis oder andere numerische Spalten enthalten keine gültigen Werte

Nachstehend finden Sie einige der Fehler grafisch dargestellt:

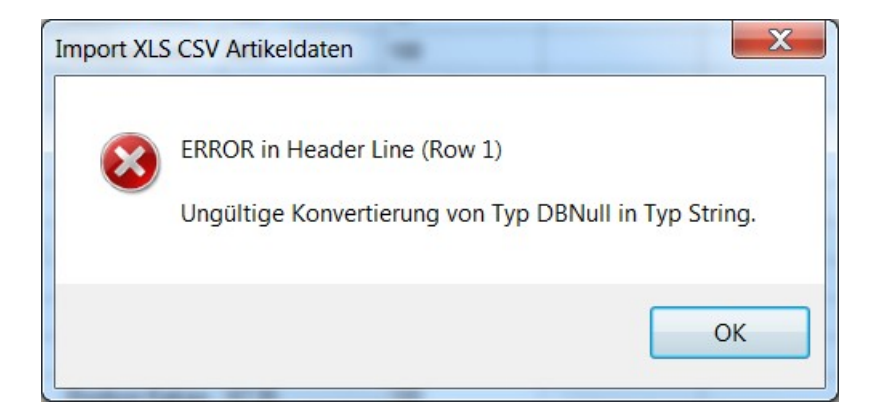

Bild: Erste Zeile der Importdatei enthält falsche / keine gültige Spaltenbeschreibung, hier: typischerweise eine leere Spalte

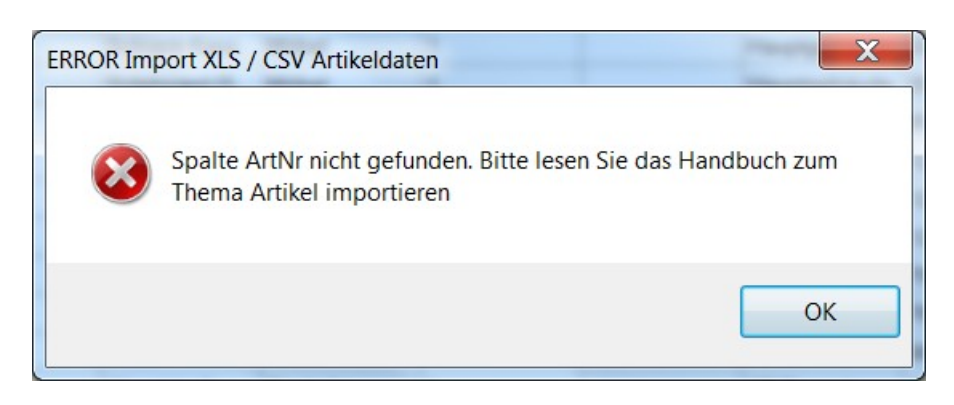

Bild: Erste Zeile der Importdatei enthält keine Spalte für die Artikel Nummer (ArtNr)

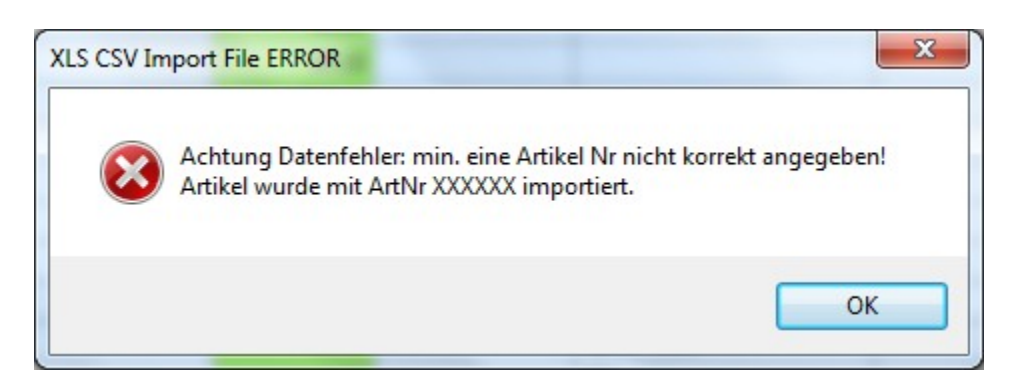

Bild: Sonderfall – Artikelnummer fehlt bei den Importdaten! Es wird automatisch eine Default Nummer vergeben.

Sonderfall: Ihre Spalte ArtNr (Artikel Nummer) ist zwar vorhanden, Sie versuchen aber Datensätze zu importieren, bei denen die Artikelnummer fehlt. Das würde die weitere Programmbearbeitung massiv stören. Daher wird dieser Datensatz zwar importiert, die Artikelnummer aber automatisch auf XXXXXX (6x X) gesetzt. Wir empfehlen diese Datensätze nach dem Import zu filtern und zu löschen!

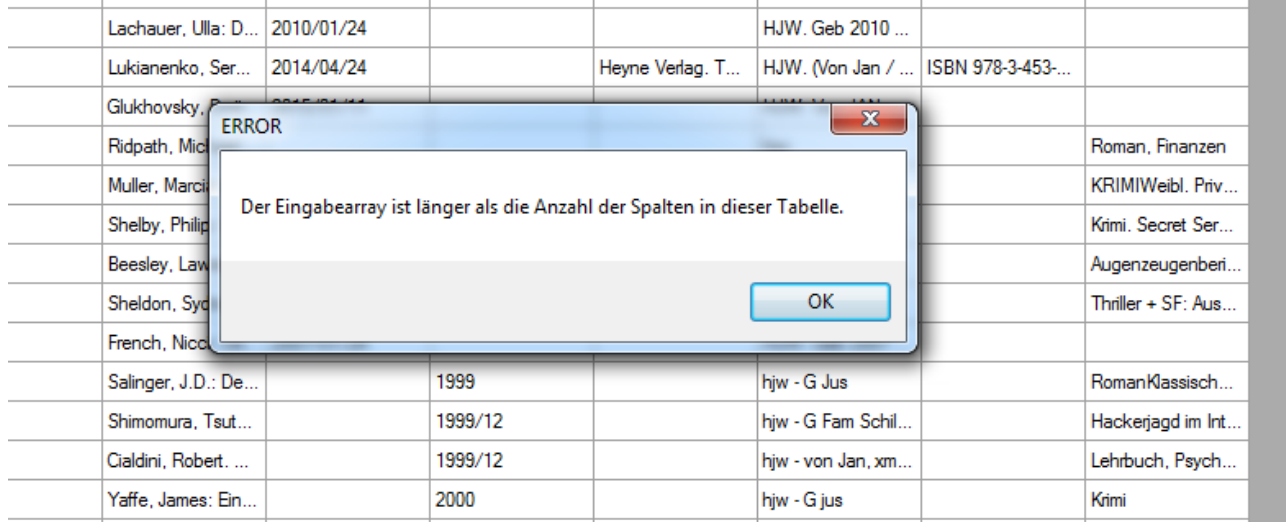

Eine Tabellenzeile enthält mehr Datenspalten als Sie vorher an Spalten definiert haben. Dieser Fehler tritt zum Beispiel auf, wenn Sie auch das letzte Datenfeld mit einem Feldtrenner versehen haben. (Per Definition sollte das letzte Feld in einer Zeile KEINEN Feldtrenner aufweisen.) Beheben Sie diesen Fehler und öffnen Sie die Datei erneut zum Datenimport.

Hinweis: Die Daten wurden bis zum Fehler in die Tabelle geschrieben. Sie können die Anzeige in der Tabelle verwenden, um herauszufinden an welcher Stelle das Problem auftrat!

### <span id="page-21-0"></span>**Nach dem Import: Lagerorte und Warengruppen ermitteln**

In Ihrer Importdatei verwenden Sie vielleicht Lagerorte und Warengruppen, die Sie noch nicht in den jeweiligen Listen eingetragen haben. Dafür gibt es unter Extras den DYNAMISCHEN LISTEN SCANNER.

Dieser Scanner ermittelt anhand Ihrer Artikeldatei automatisch alle verwendeten Lagerorte und Warengruppen und trägt diese in die jeweilige Liste ein. Vorherige Einträge werden dabei gelöscht. Aktivieren Sie, wenn gewünscht, den Listenscanner nach erfolgreichem Importvorgang.

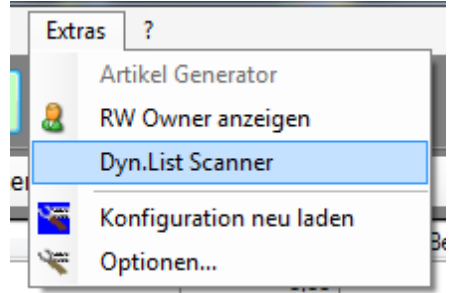

Bild: Dyn List Scanner kann automatisch Listen mit Warengruppen und Lagerorten scannen und aufbauen

# <span id="page-22-0"></span>**Nach dem Import: Summen aktualisieren**

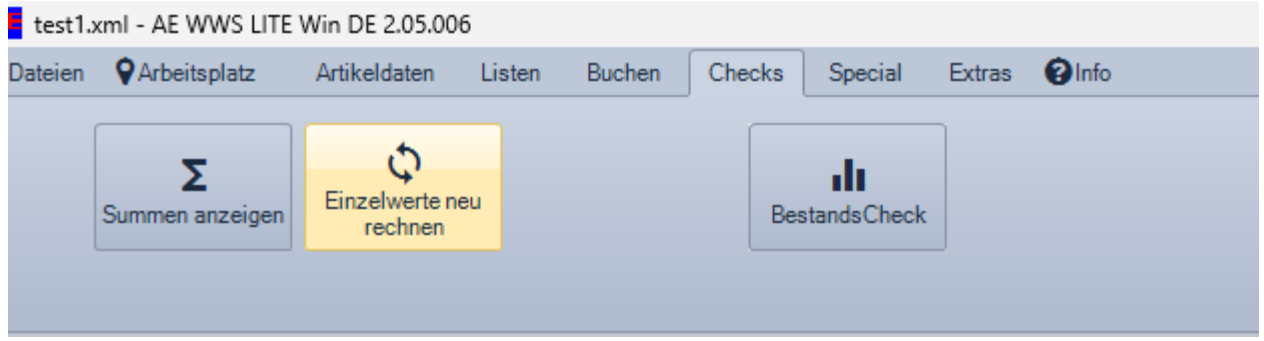

Wenn Sie Preise und Bestände importiert haben, aber keine Summen: verwenden Sie die Funktion Checks : Einzelwerte neu berechnen damit die Software die Summenfelder in der Tabellenansicht automatisch berechnet.

# <span id="page-23-0"></span>Rechtliches

AE SYSTEME Art-Events Walter & Schilling GmbH Am Güterbahnhof 15 D-31303 Burgdorf [www.terminal-systems.de](http://www.terminal-systems.de/) [info@terminal-systems.de](mailto:info@terminal-systems.de)

Für Kunden: [support@terminal-systems.de](mailto:support@terminal-systems.de) Bitte KV Kontakt Nummer angeben!

Änderungen und Irrtümer vorbehalten. Software, Softwareteile und Texte unseres Hauses werden mit höchstmöglicher Sorgfalt erstellt und gewissenhaft getestet. Trotz höchster Sorgfalt lassen sich Ausfälle mit Fehlfunktionen und Störungen nicht immer vermeiden. Wir empfehlen daher, Software, Systeme und Systemlösungen vor dem Einsatz unter echten Bedingungen ausführlich zu testen und regelmäßig fachmännisch anerkannte aktuelle Maßnahmen zur Datensicherung und -Wiederherstellung durchzuführen. Wir übernehmen keine Gewähr und keine Haftung für mögliches unerwünschtes Verhalten, für Fehler und für ihre etwaigen Folgen. Bilder zeigen Beispiele. Mit der Nutzung unserer Produkte haben Sie unsere AGB anerkannt, die Sie auf unserer Webseite finden. Die Datenschutzerklärungen gem. DSGVO finden Sie auf unserer Webseite.